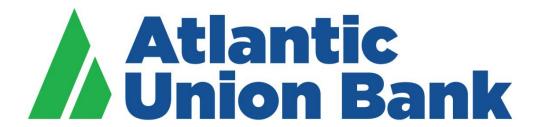

# **Business eBanking**

Wire User Guide

# **Contents**

| WIRE TRANSFERS                                                           | 4  |
|--------------------------------------------------------------------------|----|
| Outgoing Domestic and International Wires                                | 4  |
| Outgoing Domestic Wires                                                  | 4  |
| Outgoing International Wires                                             | 4  |
| Incoming Wires                                                           | 5  |
| ONE-TIME WIRES                                                           | 6  |
| About One-time Wires                                                     | 6  |
| Wiring Money                                                             | 6  |
| Scheduled Wires                                                          | 11 |
| Approving a Scheduled Transaction                                        | 11 |
| Approving Multiple Scheduled Transactions                                | 12 |
| Deleting a Scheduled Transaction                                         | 13 |
| Editing a Scheduled Transaction                                          | 14 |
| Saved and Returned Wires                                                 | 14 |
| Returning a Wire for Corrections                                         | 14 |
| Completing a Saved or Returned One-time Wire                             | 16 |
| Deleting a Saved or Returned One-time Wire                               | 17 |
| TEMPLATE-BASED WIRES                                                     | 18 |
| About Template-based Wires                                               | 18 |
| Templates                                                                | 19 |
| Creating a Template - Wire                                               | 19 |
| Copying a Template - Wire                                                | 24 |
| Editing a Template - Wire                                                | 25 |
| Deleting a Template - Wire                                               | 25 |
| Approving Template Requests - Wire                                       | 26 |
| Canceling Template Requests - Wire                                       | 27 |
| Wiring Money via Template                                                | 29 |
| Wiring Money via Multiple Templates                                      | 30 |
| Scheduled Wires                                                          | 32 |
| About Transaction Schedules                                              | 32 |
| User Roles and Entitlements Required for Managing Scheduled Transactions | 32 |
| Approvals for Schedules and Scheduled Transactions                       | 32 |
| Scheduled Transaction Frequency Definitions                              | 33 |

| Approving a Scheduled Transaction                  | 34 |
|----------------------------------------------------|----|
| Approving Multiple Scheduled Transactions          | 35 |
| Editing a Scheduled Transaction                    | 36 |
| Deleting a Scheduled Transaction                   | 36 |
| Approving a Schedule                               | 37 |
| Editing a Schedule                                 | 38 |
| Deleting a Schedule                                | 39 |
| Saved and Returned Wires                           | 40 |
| Returning a Wire for Corrections                   | 40 |
| Completing a Saved or Returned Template-based Wire | 41 |
| Deleting a Saved or Returned Template-based Wire   | 42 |
| CURRENT-DAY WIRES                                  | 43 |
| Approving Current-day Wires                        | 43 |
| Editing Current-day Wires                          | 45 |
| Deleting Current-day Wires                         | 47 |
| SEARCHING COMPLETED WIRES                          | 48 |
| TOKEN TRANSACTION AUTHENTICATION                   | 50 |
|                                                    |    |

## **WIRE TRANSFERS**

#### Processing deadline for wire transactions is 5:00pm ET

#### **Outgoing Domestic and International Wires**

To help the government fight the funding of terrorism and money laundering activities, Federal law requires all financial institutions to implement a system of internal controls to include monitoring transactions and activity for money laundering, terrorist financing, and sanctions risks. Atlantic Union bank reserves the right to hold wires for processing if information provided is incomplete, missing, or otherwise negatively impacts our ability to comply with federal law.

Dual approval is strongly recommended. We recommend you segregate wire transfer duties whereby one person issues the instruction to create the wire transfer and another person issues the instruction to transmit the wire transfer.

Dedicated computer is strongly recommended. We recommend you initiate all wire transfers on a computer that is accessed only by authorized personnel and not used for other internet access.

Token approval is required for all outgoing wire transactions.

Wire amount limits may be established by bank and recommended by user within Business eBanking.

#### **Outgoing Domestic Wires**

All domestic wires will be processed on the same business day providing bank receives complete information to allow processing by 5:00 pm ET.

Wires submitted to bank without complete information, including complete beneficiary address information may cause delays in processing or may require complete information to process.

In the rare and unlikely event that excessive amounts of large dollar wires are received for processing after 4:00pm ET, bank reserves the right to hold wires for processing on the next business day in order to comply with Daily Federal Funds Limit requirements.

## **Outgoing International Wires**

Atlantic Union Bank sends international wire transfers through Wells Fargo. If correct information for an intermediary bank, other than Wells Fargo, is provided in the wire instructions, we will include this intermediary bank and their charges may be assessed from the wire proceeds.

International wires may require extended time frames for processing. Please contact our Wire Team at WireTransfers@AtlanticUnionBank.com for questions or additional information.

When provided with an IBAN (International Bank Account Number) for an outgoing international wire, the IBAN is the information needed in the Beneficiary Account Number field in the outgoing wire.

Wires submitted to bank without complete information, including complete beneficiary address information may cause delays in processing or may require complete information to process.

#### **Incoming Wires**

Incoming wires are posted to our client accounts throughout the business day and are included in the BeB transaction activity. Our BeB online banking clients are able to receive an Incoming Wire Report alert to access their online banking Incoming Wire Report for additional wire details. An incoming wire report is standard within Business eBanking and features various search criteria.

Incoming Domestic Wire Instructions to provide to parties wiring funds to your account from a US originating bank:

Receiving Bank: Atlantic Union Bank

24010 Partnership Blvd. Ruther Glen, VA 22546

ABA/Routing Number: 051403164

Credit Beneficiary Name, Address: provide Atlantic Union Bank customer account name

and address

Credit Beneficiary Account: provide Atlantic Union Bank customer account Number

Incoming International Wire Instructions to provide to parties wiring funds to your account from a Non-US originating bank:

Intermediary Bank: Wells Fargo Bank Intl

San Francisco

SWIFT Code: WFBIUS6S (WFBIUS are all letters)

Beneficiary Bank: Atlantic Union Bank

24010 Partnership Blvd. Ruther Glen, VA 22546

Beneficiary Bank ABA/Routing Number: //FW051403164

Credit Beneficiary Name, Address: provid

and

provide Atlantic Union Bank customer account name

address

Credit Beneficiary Account: provide Atlantic Union Bank customer account number

Additional Reference Information: add information as needed, such an invoice #

## **ONE-TIME WIRES**

#### **About One-time Wires**

The one-time wire services (domestic, USD international, or foreign currency) allow company users to electronically transfer money between accounts on an as-needed basis without templates.

The Manage Alerts page includes many alerts to which company users can subscribe to be notified automatically about various wire-related events.

Transmitted wire transactions include a 16-character sequence number comprised of the following elements:

| Element | Description                                                                                                    |  |
|---------|----------------------------------------------------------------------------------------------------|--|
| YY      | Year. Includes leading zeroes up to two digits.                                                                                                    |  |
| DDD     | <b>Day of the year</b> . Includes leading zeroes up to three digits. For example, January 1 would appear as 001 and February 9 would appear as 040. |  |
| xxxxxx  | Bank ID. Includes leading zeroes up to six characters.                                                                                              |  |
| 99999   | Wire sequence counter. Sequential order of transactions sent by companies under the Bank ID; includes leading zeroes up to five digits.             |  |

For wire transactions uploaded to Business eBanking through a file, a unique sequence number is generated for each transaction in the file. Sequence numbers are visible on the **User Activity Report** - **Detail** page (**Administration** > **View user activity report**).

## Wiring Money

| 1. | Click Transfers and Payments > Wire money.              |                                                                                                    |  |
|----|---------------------------------------------------------|----------------------------------------------------------------------------------------------------|--|
| 2. | Select or fill in the <b>Debit Information</b> options: |                                                                                                    |  |
|    |                                                         | Domestic wire, Foreign currency wire, or USD (U.S. Dollar) international wire. A company user's enabled wire services determine the wire types available.                                                                                              |  |
|    | Template name                                           | Type a name (up to 50 characters) to save the wire transfer as a template for future use. This option only appears to company users who are enabled to a template-based wire service                                                                   |  |
|    | Account (Required field)                                | The account from which funds are drawn.                                                                                                    |  |
|    | Send on date<br>(Required field)                        | The date the transfer is effective. Type a date or click the calendar icon and select a date. A date up to 180 days into the future can be entered.                                                                                                    |  |
|    | Amount<br>(Required field)                              | The dollar amount of the transfer. Commas and decimals can be used when typing the amount of your transfer. If decimals are used, two digits to the right of the decimal are required. If decimals are not used, the system defaults to whole dollars. |  |
|    | Currency                                                | The type of currency. For example, U.S. Dollar. This field defaults to                                                                                                    |  |

| (Required field)                                            | USD - US Dollars for domestic and USD international wire requests.         |  |
|-------------------------------------------------------------|----------------------------------------------------------------------------|--|
|                                                             | ·                                                                          |  |
| Click <b>Continue</b> .                                     |                                                                            |  |
| Select or fill in the <b>Recipient Information</b> options: |                                                                            |  |
|                                                             | ABA, SWIFT, or CHIPS, based on the recipient bank identification.          |  |
| Bank ID type                                                |                                                                            |  |
| Bank ID                                                     | A maximum of 9 alphanumeric characters can be entered (without spaces)     |  |
| (Required field)                                            | for an ABA bank type, 11 for a SWIFT type, or 6 for a CHIPS type. If the   |  |
|                                                             | Bank ID type is ABA, then the recipient Bank ID must be for a financial    |  |
|                                                             | organization authorized for the receipt of electronic wires.               |  |
| Bank name                                                   | Up to 35 alphanumeric characters are allowed. Spaces and the following     |  |
| (Required field)                                            | special characters are allowed: open parenthesis, close parenthesis, plus  |  |
|                                                             | sign, comma, short dash, period, forward slash, colon, apostrophe, and     |  |
|                                                             | question mark.                                                             |  |
| Bank address 1                                              | Up to 35 alphanumeric characters are allowed. Spaces and the following     |  |
|                                                             | special characters are allowed: open parenthesis, close parenthesis, plus  |  |
|                                                             | sign, comma, short dash, period, forward slash, colon, apostrophe, and     |  |
|                                                             | question mark.                                                             |  |
| Bank address 2                                              | Up to 35 alphanumeric characters are allowed. Spaces and the following     |  |
|                                                             | special characters are allowed: open parenthesis, close parenthesis, plus  |  |
|                                                             | sign, comma, short dash, period, forward slash, colon, apostrophe, and     |  |
|                                                             | question mark.                                                             |  |
| Bank address 3                                              | Up to 35 alphanumeric characters are allowed. Spaces and the following     |  |
|                                                             | special characters are allowed: open parenthesis, close parenthesis, plus  |  |
|                                                             | sign, comma, short dash, period, forward slash, colon, apostrophe, and     |  |
|                                                             | question mark.                                                             |  |
| Recipient account                                           | Up to 35 alphanumeric characters are allowed. An account number may        |  |
| (Required field)                                            | be an IBAN, if appropriate.                                                |  |
| Recipient name                                              | Up to 35 alphanumeric characters are allowed. Spaces and the following     |  |
| (Required field)                                            | special characters are allowed: open parenthesis, close parenthesis, plus  |  |
| , , , , , , , , , , , , , , , , , , ,                       | sign, comma, short dash, period, forward slash, colon, apostrophe, and     |  |
|                                                             | question mark.                                                             |  |
| Recipient address 1                                         | Up to 35 alphanumeric characters are allowed. Spaces and the following     |  |
| (Required field)                                            | special characters are allowed: open parenthesis, close parenthesis, plus  |  |
| , , , , , , , , , , , , , , , , , , ,                       | sign, comma, short dash, period, forward slash, colon, apostrophe, and     |  |
|                                                             | question mark.                                                             |  |
| Recipient address 2                                         | Up to 35 alphanumeric characters are allowed. Spaces and the following     |  |
| (Required field)                                            | special characters are allowed: open parenthesis, close parenthesis, plus  |  |
| , , , ,                                                     | sign, comma, short dash, period, forward slash, colon, apostrophe, and     |  |
|                                                             | question mark.                                                             |  |
| Desirient address 2                                         | Unite 25 alphanumeric characters are allowed. Spaces and the following     |  |
| Recipient address 3                                         | Up to 35 alphanumeric characters are allowed. Spaces and the following     |  |
|                                                             | special characters are allowed: open parenthesis, close parenthesis, plus  |  |
|                                                             | sign, comma, short dash, period, forward slash, colon, apostrophe, and     |  |
|                                                             | question mark.                                                             |  |
| Additional                                                  | Information you want to appear with the transfer (this text is included in |  |
| information for                                             | your wire transfer history). Up to 140 alphanumeric characters are allowed |  |
| recipient                                                   | Spaces and the following special characters are allowed: open parenthesis, |  |

|                                                                                            |                                                                                                    | close parenthesis, plus sign, comma, short dash, period, forward slash, colon, question mark, apostrophe, dollar sign, and percent sign.                                                                                                    |
|--------------------------------------------------------------------------------------------|----------------------------------------------------------------------------------------------------|----------------------------------------------------------------------------------------------------|
| 5.                                                                                         | Do not fill in the <b>First Intermediary Information</b> . We will use Wells Fargo as the First Intermediary. |                                                                                                    |
|                                                                                            | Bank ID type                                                                                                  | Leave blank                                                                                                    |
|                                                                                            | Bank ID                                                                                                    | Leave blank                                                                                                    |
|                                                                                            | Intermediary account                                                                                          | Leave blank                                                                                                    |
|                                                                                            | Bank name                                                                                                    | Leave blank                                                                                                    |
|                                                                                            | Bank address 1                                                                                                | Leave blank                                                                                                    |
|                                                                                            | Bank address 2                                                                                                | Leave blank                                                                                                    |
|                                                                                            | Bank address 3                                                                                                | Leave blank                                                                                                    |
| 6. If applicable, select or fill in the <b>Secondary Intermediary Information</b> options: |                                                                                                    | in the <b>Secondary Intermediary Information</b> options:                                                                                                    |
|                                                                                            | Bank ID type                                                                                                  | ABA, SWIFT, or CHIPS, based on the recipient bank identification.                                                                                                    |
|                                                                                            | Bank ID                                                                                                    | A maximum of 9 alphanumeric characters can be entered (without spaces) for an ABA bank type, 11 for a SWIFT type, or 6 for a CHIPS type. If the Bank ID type is ABA, then the recipient Bank ID must be for a financial organization authorized for the receipt of electronic wires. |
|                                                                                            | Intermediary account                                                                                          | Up to 35 alphanumeric characters are allowed. An account number may be an IBAN, if appropriate.                                                                                                    |
|                                                                                            | Bank name                                                                                                    | Up to 35 alphanumeric characters are allowed. Spaces and the following special characters are allowed: open parenthesis, close parenthesis, plus sign, comma, short dash, period, forward slash, colon, apostrophe, and                                                              |

|    | T                                                                      |                                                                                                    |
|----|------------------------------------------------------------------------|----------------------------------------------------------------------------------------------------|
|    |                                                                        | question mark.                                                                                                    |
|    | Bank address 1                                                         | Up to 35 alphanumeric characters are allowed. Spaces and the following special characters are allowed: open parenthesis, close parenthesis, plus sign, comma, short dash, period, forward slash, colon, apostrophe, and question mark.                                                     |
|    | Bank address 2                                                         | Up to 35 alphanumeric characters are allowed. Spaces and the following special characters are allowed: open parenthesis, close parenthesis, plus sign, comma, short dash, period, forward slash, colon, apostrophe, and question mark.                                                     |
|    | Bank address 3                                                         | Up to 35 alphanumeric characters are allowed. Spaces and the following special characters are allowed: open parenthesis, close parenthesis, plus sign, comma, short dash, period, forward slash, colon, apostrophe, and question mark.                                                     |
| 7. | If applicable, fill in or chan                                         | ge the Wire Initiator Information options:                                                                                                    |
|    | Wire initiator name                                                    | This field is pre-filled with your company name. Up to 35 alphanumeric characters are allowed. Spaces and the following special characters are allowed: open parenthesis, close parenthesis, plus sign, comma, short dash, period, forward slash, colon, apostrophe, and question mark.    |
|    | Wire initiator address1                                                | This field is pre-filled with your company address. Up to 35 alphanumeric characters are allowed. Spaces and the following special characters are allowed: open parenthesis, close parenthesis, plus sign, comma, short dash, period, forward slash, colon, apostrophe, and question mark. |
|    | Wire initiator address2                                                | This field is pre-filled with your company address. Up to 35 alphanumeric characters are allowed. Spaces and the following special characters are allowed: open parenthesis, close parenthesis, plus sign, comma, short dash, period, forward slash, colon, apostrophe, and question mark. |
|    | Wire initiator address3                                                | This field is pre-filled with your company address. Up to 35 alphanumeric characters are allowed. Spaces and the following special characters are allowed: open parenthesis, close parenthesis, plus sign, comma, short dash, period, forward slash, colon, apostrophe, and question mark. |
|    | Security code                                                          | The code provided to you by the bank for security purposes.                                                                                                    |
| 8. | Click <b>Continue</b> .                                                |                                                                                                    |
| 9. | Verify the wire as needed and then click one of the following options: |                                                                                                    |
|    | Option                                                                 | Description                                                                                                    |
|    | Submit for approval                                                    | Approve the transfer later or allow other users in the company to approve it.                                                                                                    |

Transmit Approve and transmit the transfer. **Approve** Approve the transfer now. 10. If required, type your token passcode and then click **Continue**. Verify Wire Page Sample **Verify Wire** New transaction without using a template | View your wire limits **Debit Information** Edit this request Wire type: Domestic wire Account: ABC Savings - \*3456 Security code: Send on date: 09/05/2014 Amount: 78.99 Currency: USD Recipient Information Bank ID type: ABA Bank ID: 075902308 Recipient account: (If appropriate enter the IBAN) 1234567890 Bank name: SAMPLE BANK WAUPUN Bank address 1: Bank address 2: Bank address 3: Recipient name: John Customer Recipient address 1: 12345 Sample Street Recipient address 2: Wauwatosa, WI Recipient address 3: Additional information for recipient: Sample First Intermediary Information Bank ID type: Bank ID: Intermediary account: (If appropriate enter the IBAN) Bank name: Bank address 1: Bank address 2: Bank address 3: Second Intermediary Information Bank ID type: Bank ID: Intermediary account: (If appropriate enter the IBAN) Bank name Bank address 1: Bank address 2: Bank address 3: Wire Initiator Information Bleuer First Company Wire initiator name: 5430 Data Court Wire initiator address 1: Wire initiator address 2: Suite 101 Ann Arbor, MI 48108 Wire initiator address 3: To submit this request without approving, click submit for approval. Approve

## **Scheduled Wires**

## Approving a Scheduled Transaction

| 1. | Click Transfers and Payments > Manage next scheduled requests.                                                     |
|----|----------------------------------------------------------------------------------------------------|
| 2. | Click the link in the <b>Approval Status</b> column for the transaction you want to approve.                       |
| 3. | If applicable, in the <b>Security code</b> field, type the code provided to you by the bank for security purposes. |
| 4. | Click Approve.                                                                                                    |
| 6. | If required, type your token passcode and then click <b>Continue</b> .                                             |

## Approving Multiple Scheduled Transactions

| 1. | Click Transfers and Payments > Manage next scheduled requests.                                                     |
|----|----------------------------------------------------------------------------------------------------|
| 2. | Click the Approval Multiple Wires link.                                                                            |
| 3. | Select the transactions you want to approve.                                                                       |
| 4. | If applicable, in the <b>Security code</b> field, type the code provided to you by the bank for security purposes. |
| 5. | Click Approve.                                                                                                    |
| 6. | If required, type your token passcode and then click <b>Continue</b> .                                             |

## **Deleting a Scheduled Transaction**

A scheduled transaction can be deleted by the company user who created it. When a scheduled transaction is deleted remaining transactions in the schedule are not affected.

| 1. | Click Transfers and Payments > Manage next scheduled requests.                |
|----|-------------------------------------------------------------------------------|
| 2. | Click the <b>Edit request</b> link beside the transaction you want to delete. |
| 3. | Click the <b>Delete request</b> link.                                         |
| 4. | Verify the transaction as needed and then click <b>Delete</b> .               |

#### **Editing a Scheduled Transaction**

A scheduled transaction can be edited by the company user who created it. When changes are made to a scheduled transaction, any previous approvals it received are removed and the transaction must be reapproved.

| 1. | Click Transfers and Payments > Manage next sched                                                                   | duled requests.                                                                  |
|----|----------------------------------------------------------------------------------------------------|----------------------------------------------------------------------------------|
| 2. | Click the <b>Edit request</b> link beside the transaction you want to edit.                                        |                                                                                  |
| 3. | Edit the transaction as needed.                                                                                    |                                                                                  |
| 4. | If applicable, in the <b>Security code</b> field, type the code provided to you by the bank for security purposes. |                                                                                  |
| 5. | Click Continue                                                                                                    |                                                                                  |
| 6. | Verify the transaction as needed and then click one of the following options:                                      |                                                                                  |
|    | Option                                                                                                    | Description                                                                      |
|    | Submit for approval                                                                                                | Approve the transaction later or allow other users in the company to approve it. |
|    | Approve                                                                                                    | Approve the transaction now.                                                     |
|    | Transmit                                                                                                    | Approve and transmit the transaction.                                            |
| 7. | If required, type your token passcode and then click                                                               | Continue.                                                                        |

#### Saved and Returned Wires

#### Returning a Wire for Corrections

Wires that are pending approval can be returned to another company user for editing.

| 1. | Click Transfers and Payments > Approve wires.                                                                                  |
|----|----------------------------------------------------------------------------------------------------|
| 2. | Click the link in the <b>Account</b> column for the wire you want to return.                                                   |
| 3. | Click the <b>Return wire for edit</b> link.                                                                                    |
| 4. | Optional: In the Correction details field, type the reason why the wire is being returned for correction.                      |
|    | These details are included in the Wire Transfer Returned for Corrections alert for company users who subscribed to this alert. |
| 5. | Click Return for corrections.                                                                                                  |

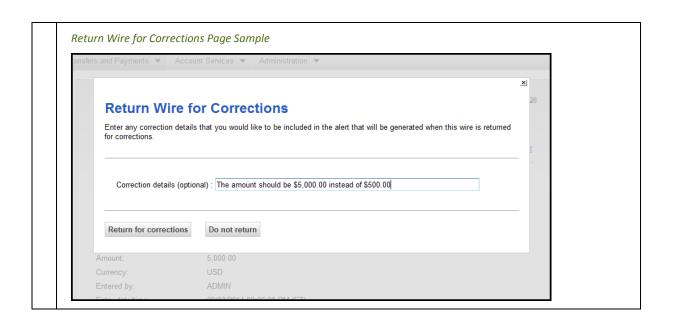

#### Completing a Saved or Returned One-time Wire

Click Transfers and Payments > Wire money. 2. Click the View saved or returned wires requiring corrections link. 3. Click the link in the **Account** column for the wire you want to complete. Complete the wire as described in the Wiring Money task. Complete Saved and Returned Wires Page Sample **Complete Saved and Returned Wires** To complete a wire request, or to correct a wire returned for corrections, click the account number. New transaction without using a template | Approve wire transactions | View your wire limits Saved and Returned Wire Requests These are the requests that have been saved prior to approval/transmit submittal, or that have been returned for correction. \*3456 - ABC Savings 092901340 778.00 USD 09/03/2014 Delete request 09/03/2014 JANE 1701 - Acct -254075441 77.00 USD 05/09/2014 JANE 09/03/2014

## Deleting a Saved or Returned One-time Wire

| 1. | Click Transfers and Payments > Wire money.                         |  |
|----|--------------------------------------------------------------------|--|
| 2. | Click the View saved or returned wires requiring corrections link. |  |
| 3. | Click the <b>Delete request</b> link.                              |  |
| 4. | Verify the wire as needed and then click <b>Delete request</b> .   |  |

## **TEMPLATE-BASED WIRES**

#### **About Template-based Wires**

The template-based wire services (domestic, USD international, or foreign currency) allow company users to electronically transfer money between accounts using pre-defined templates.

A template is a preset format that defines the recipient, first (Wells Fargo) and second intermediary (if applicable), and wire initiator information and is intended for repetitive use.

If your company requires multiple approvals for template setup; template adds, changes, and deletes must receive all approvals before the changes to the template can be used.

The Manage Alerts page includes many alerts to which company users can subscribe to be notified automatically about various wire-related events.

Transmitted wire transactions include a 16-character sequence number comprised of the following elements:

| Element | Description                                                                                                    |  |
|---------|----------------------------------------------------------------------------------------------------|--|
| YY      | Year. Includes leading zeroes up to two digits.                                                                                             |  |
| DDD     | Day of the year. Includes leading zeroes up to three digits. For example, January 1 would appear as 001 and February 9 would appear as 040. |  |
| xxxxxx  | Bank ID. Includes leading zeroes up to six characters.                                                                                      |  |
| 99999   | Wire sequence counter. Sequential order of transactions sent by companies under the Bank ID; includes leading zeroes up to five digits.     |  |

For wire transactions uploaded to Business eBanking through a file, a unique sequence number is generated for each transaction in the file. Sequence numbers are visible on the User Activity Report - Detail page (Administration > View user activity report).

# **Templates**

## Creating a Template - Wire

| 1. | Click Transfers and Payments > Manage wire templates.       |                                                                                                    |  |
|----|-------------------------------------------------------------|----------------------------------------------------------------------------------------------------|--|
| 2. | Click the <b>Add a template</b> link.                       |                                                                                                    |  |
| 3. | Select or fill in the <b>Debit Information</b> options:     |                                                                                                    |  |
|    | Template name                                               | Type a name (up to 50 characters) to save the wire transfer as a template for future use. This option only appears to company users who are enabled to a template-based wire service.                                                                                                |  |
|    | Wire type                                                   | Domestic wire, Foreign currency wire, or USD (U.S. Dollar) international wire. A company user's enabled wire services determine the wire types available.                                                                                                    |  |
|    | Account                                                     | The account from which funds are drawn.                                                                                                    |  |
|    | Currency                                                    | The type of currency. For example, U.S. Dollar. This field defaults to USD - US Dollars for domestic transfer requests.                                                                                                    |  |
| 4. | Click Continue.                                             |                                                                                                    |  |
| 5. | Select or fill in the <b>Recipient Information</b> options: |                                                                                                    |  |
|    | Bank ID type                                                | ABA, SWIFT, or CHIPS, based on the recipient bank identification.                                                                                                    |  |
|    | Bank ID                                                     | A maximum of 9 alphanumeric characters can be entered (without spaces) for an ABA bank type, 11 for a SWIFT type, or 6 for a CHIPS type. If the Bank ID type is ABA, then the recipient Bank ID must be for a financial organization authorized for the receipt of electronic wires. |  |
|    | Recipient account                                           | Up to 35 alphanumeric characters are allowed. An account number may be an IBAN, if appropriate.                                                                                                    |  |
|    | Bank name                                                   | Up to 35 alphanumeric characters are allowed. Spaces and the following special characters are allowed: open parenthesis, close parenthesis, plus sign, comma, short dash, period, forward slash, colon, apostrophe, and question mark.                                               |  |
|    | Bank address 1                                              | Up to 35 alphanumeric characters are allowed. Spaces and the following special characters are allowed: open parenthesis, close parenthesis, plus sign, comma, short dash, period, forward slash, colon, apostrophe, and question mark.                                               |  |
|    | Bank address 2                                              | Up to 35 alphanumeric characters are allowed. Spaces and the following special characters are allowed: open parenthesis, close parenthesis, plus                                                                                                    |  |

sign, comma, short dash, period, forward slash, colon, apostrophe, and question mark. Bank address 3 Up to 35 alphanumeric characters are allowed. Spaces and the following special characters are allowed: open parenthesis, close parenthesis, plus sign, comma, short dash, period, forward slash, colon, apostrophe, and question mark. Recipient name Up to 35 alphanumeric characters are allowed. Spaces and the following special characters are allowed: open parenthesis, close parenthesis, plus sign, comma, short dash, period, forward slash, colon, apostrophe, and question mark. Recipient address 1 Up to 35 alphanumeric characters are allowed. Spaces and the following special characters are allowed: open parenthesis, close parenthesis, plus sign, comma, short dash, period, forward slash, colon, apostrophe, and question mark. Recipient address 2 Up to 35 alphanumeric characters are allowed. Spaces and the following special characters are allowed: open parenthesis, close parenthesis, plus sign, comma, short dash, period, forward slash, colon, apostrophe, and question mark. Recipient address 3 Up to 35 alphanumeric characters are allowed. Spaces and the following special characters are allowed: open parenthesis, close parenthesis, plus sign, comma, short dash, period, forward slash, colon, apostrophe, and question mark. Additional information Information you want to appear with the transfer (this text is included in for recipient your wire transfer history). Up to 140 alphanumeric characters are allowed. Spaces and the following special characters are allowed: open parenthesis, close parenthesis, plus sign, comma, short dash, period, forward slash, colon, question mark, apostrophe, dollar sign, and percent sign. Wells Fargo will be used as the **First Intermediary Information/Bank**: Bank ID type Leave blank **Bank ID** Leave blank Intermediary account Leave blank Bank name Leave blank Bank address 1 Leave blank Bank address 2 Leave blank Bank address 3 Leave blank

| Bank ID type                 | ABA, SWIFT, or CHIPS, based on the recipient bank identification.                                                                                                    |
|------------------------------|----------------------------------------------------------------------------------------------------|
| Bank ID                      | A maximum of 9 alphanumeric characters can be entered (without space for an ABA bank type, 11 for a SWIFT type, or 6 for a CHIPS type. If the ID type is ABA, then the recipient Bank ID must be for a financial organization authorized for the receipt of electronic wires.        |
| Intermediary account         | Up to 35 alphanumeric characters are allowed. An account number mar an IBAN, if appropriate.                                                                                                    |
| Bank name                    | Up to 35 alphanumeric characters are allowed. Spaces and the followin special characters are allowed: open parenthesis, close parenthesis, plu sign, comma, short dash, period, forward slash, colon, apostrophe, and question mark.                                                 |
| Bank address 1               | Up to 35 alphanumeric characters are allowed. Spaces and the followin special characters are allowed: open parenthesis, close parenthesis, plu sign, comma, short dash, period, forward slash, colon, apostrophe, and question mark.                                                 |
| Bank address 2               | Up to 35 alphanumeric characters are allowed. Spaces and the followin special characters are allowed: open parenthesis, close parenthesis, plu sign, comma, short dash, period, forward slash, colon, apostrophe, and question mark.                                                 |
| Bank address 3               | Up to 35 alphanumeric characters are allowed. Spaces and the followin special characters are allowed: open parenthesis, close parenthesis, plu sign, comma, short dash, period, forward slash, colon, apostrophe, and question mark.                                                 |
| f applicable, fill in or cha | nge the Wire Initiator Information options:                                                                                                    |
| Wire initiator name          | This field is pre-filled with your company name. Up to 35 alphanumeric characters are allowed. Spaces and the following special characters are allowed: open parenthesis, close parenthesis, plus sign, comma, short diperiod, forward slash, colon, apostrophe, and question mark.  |
| Wire initiator address 1     | This field is pre-filled with your company address. Up to 35 alphanumer characters are allowed. Spaces and the following special characters are allowed: open parenthesis, close parenthesis, plus sign, comma, short diperiod, forward slash, colon, apostrophe, and question mark. |
| Wire initiator address 2     | This field is pre-filled with your company address. Up to 35 alphanumer characters are allowed. Spaces and the following special characters are allowed: open parenthesis, close parenthesis, plus sign, comma, short d period, forward slash, colon, apostrophe, and question mark. |

|    | 3                           | characters are allowed. Spaces and the following special characters are allowed: open parenthesis, close parenthesis, plus sign, comma, short dash, period, forward slash, colon, apostrophe, and question mark. |
|----|-----------------------------|----------------------------------------------------------------------------------------------------|
|    | Security code               | The code provided to you by the bank for security purposes.                                                                                                    |
| 9. | Click <b>Add template</b> . |                                                                                                    |

Wire Template Confirmation Page Sample Wire Template Confirmation Print this page The following wire transfer template has been submitted for approval. The template will not be available for use until the final approval is received. Add another template Debit Information Template name: Sample Domestic wire Wire type: Inc Wire Rept Acct - \*4567 Account: Currency: USD **Recipient Information** Bank ID type: ABA 000000000 Bank ID: Recipient account: (If appropriate enter the IBAN) 1234567890 SAMPLE SAVINGS BANK Bank name: CHICOPEE Bank address 1: Bank address 2: MA Bank address 3: George Customer Recipient name: Recipient address 1: 54321 Faux Way Ann Arbor, MI Recipient address 2: Recipient address 3: Additional information for recipient: Sample example First Intermediary Information Bank ID type: Bank ID: Intermediary account: (If appropriate enter the IBAN) Bank name: Bank address 1: Bank address 2: Bank address 3: Second Intermediary Information Bank ID type: Intermediary account: (If appropriate enter the IBAN) Bank address 1: Bank address 2: Bank address 3: Wire Initiator Information Wire initiator name: Sample Company Wire initiator address 1: 5430 Data Court

Wire initiator address 2:

Wire initiator address 3:

Suite 101

Ann Arbor, MI 48108

## Copying a Template - Wire

| 1. | Click Transfers and Payments > Manage wire templates.                                |  |
|----|--------------------------------------------------------------------------------------|--|
| 2. | Click the link in the <b>Template Name</b> column for the template you want to copy. |  |
| 3. | Click the <b>Copy template</b> link.                                                 |  |
| 4. | In the <b>Template name</b> field, type a unique name (up to 50 characters).         |  |

- 5. Change the options in the following sections as needed: **Debit Information**, **Recipient Information**, **First Intermediary Information (optional)**, **Second Intermediary Information (optional)**, and **Wire Initiator Information (optional)**
- 6. Click **Add template**.

## Editing a Template - Wire

| 1. | Click Transfers and Payments > Manage wire templates.                                                                                                    |
|----|----------------------------------------------------------------------------------------------------|
| 2. | Click the link in the <b>Template Name</b> column for the template you want to edit.                                                                                                    |
| 3. | Click the <b>Edit template</b> link.                                                                                                    |
| 4. | Change the options in the following sections as needed: <b>Debit Information</b> , <b>Recipient Information</b> , <b>First Intermediary Information (optional)</b> , <b>Second Intermediary Information (optional)</b> , and <b>Wire Initiator Information (optional)</b> |
| 5. | Click Save changes.                                                                                                    |

## Deleting a Template - Wire

| 1. | Click Transfers and Payments > Manage wire templates.        |
|----|--------------------------------------------------------------|
| 2. | Click the <b>Delete</b> link beside the template to delete.  |
| 3. | Verify the template as needed and then click <b>Delete</b> . |

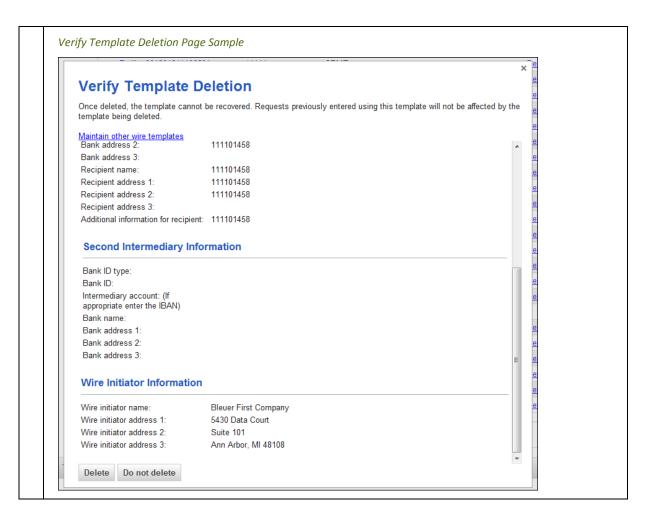

#### Approving Template Requests - Wire

- 1. Click Transfers and Payments > Approve wire templates.
- 2. Select the templates to approve and then click **Approve**.

The template changes become effective once the required number of approvals is received.

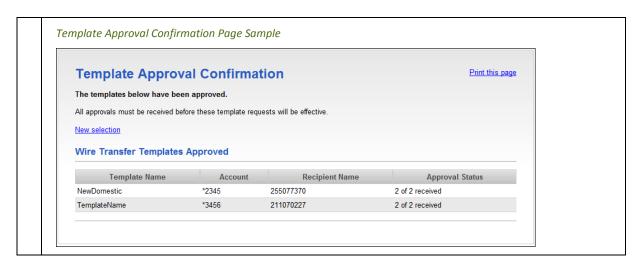

## Canceling Template Requests - Wire

| 1. | Click Transfers and Payments > Approve wire templates.                                         |  |
|----|------------------------------------------------------------------------------------------------|--|
| 2. | Click the link in the <b>Template Name</b> column for the template request you want to cancel. |  |
| 3. | Click the Cancel template request link.                                                        |  |
| 4. | Verify the template as needed and then click <b>Cancel request</b> .                           |  |

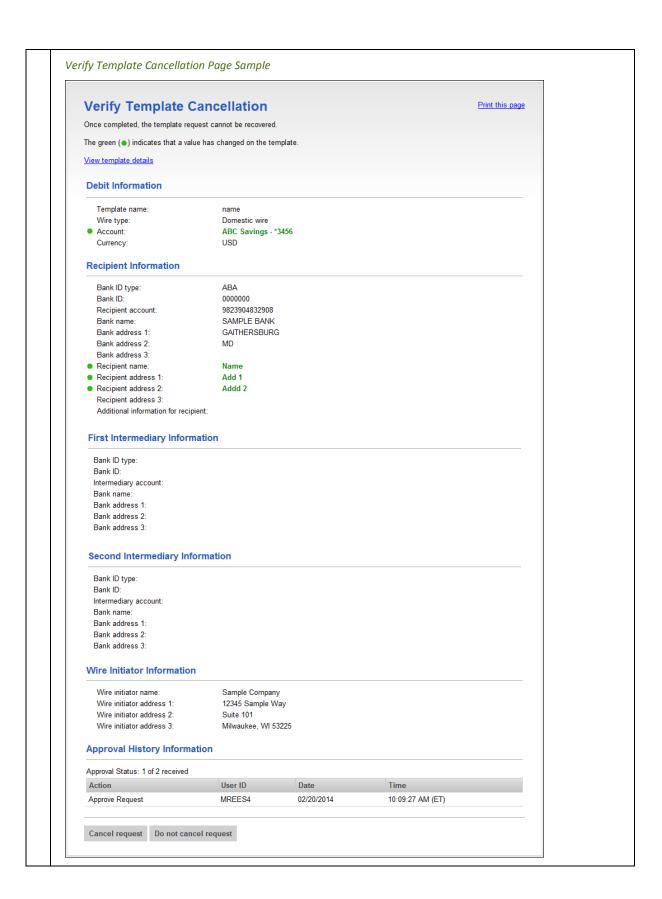

# Wiring Money via Template

| 1. | Click Transfers and Payments > Wire money.                                                           |                                                                                                    |  |  |
|----|----------------------------------------------------------------------------------------------------|----------------------------------------------------------------------------------------------------|--|--|
| 2. | Complete the <b>Template Based Wire Transfer Information</b> fields and then click <b>Continue</b> : |                                                                                                    |  |  |
|    | Template name                                                                                        | List of pre-defined templates.                                                                                                    |  |  |
|    | Amount                                                                                               | The dollar amount of the transfer. Commas and decimals can be used when typing the amount of your transfer. If decimals are used, two digits to the right of the decimal are required. If decimals are not used, the system defaults to whole dollars.                                                                                                    |  |  |
|    | Additional information for the recipient                                                             | Information you want to appear with the transfer (this text is included in your wire transfer history). Up to 140 alphanumeric characters are allowed. Spaces and the following special characters are allowed: open parenthesis, close parenthesis, plus sign, comma, short dash, period, forward slash, colon, question mark, apostrophe, dollar sign, and percent sign. |  |  |
|    | Frequency                                                                                            | Today only, One time, Weekly, Every other week, Twice a month - the 15th and last day of the month, Monthly, Monthly - last day of the month, Every three months, Every three months - last day of the month, Every six months, Every six months, Every six months, Every six months.                                                                                      |  |  |
|    | Next send on                                                                                         | The start date of the recurring wire.                                                                                                    |  |  |
|    | End on                                                                                               | Continue indefinitely, Continue until this date, or Continue for this many occurrences.                                                                                                    |  |  |
|    | Processing options                                                                                   | Use the next processing date if a scheduled request falls on a non-processing date or Use the previous processing date if a scheduled request falls on a non-processing date.                                                                                                    |  |  |
|    | Security code                                                                                        | The code provided to you by the bank for security purposes.                                                                                                    |  |  |
| 3. | Verify the information as r                                                                          | needed and then click one of the following options:                                                                                                    |  |  |
|    | Option                                                                                               | Description                                                                                                    |  |  |
|    | Submit for approval                                                                                  | Approve the wire later or allow other users in the company to approve it.                                                                                                    |  |  |
|    | Transmit                                                                                             | Approve and transmit the wire.                                                                                                    |  |  |
|    | Approve                                                                                              | Approve the wire now.                                                                                                    |  |  |
| 4. | If required, type your token passcode and then click <b>Continue</b> .                               |                                                                                                    |  |  |

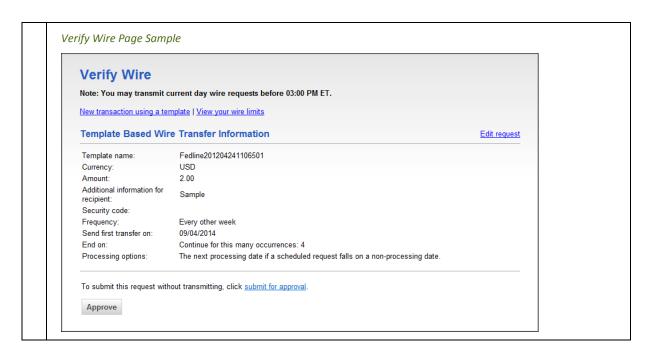

## Wiring Money via Multiple Templates

| 1. | Click Transfers and Baymonts > Wire money via multiple templates                                                                                                    |                                                                              |  |
|----|----------------------------------------------------------------------------------------------------|------------------------------------------------------------------------------|--|
| 1. | Click Transfers and Payments > Wire money via multiple templates.                                                                                                    |                                                                              |  |
| 2. | Select a <b>Template name</b> option.                                                                                                    |                                                                              |  |
| 3. | In the <b>Amount</b> field, type the amount of money you want to transfer. Commas and decimals can be used when typing the amount of the transfer. If decimals are used, then two digits to the right of the decimal must be entered. If decimals are not used, the system defaults to whole dollars.                                             |                                                                              |  |
| 4. | If desired, change the <b>Send On Date</b> .                                                                                                    |                                                                              |  |
| 5. | <b>Optional:</b> In the <b>Additional information for recipient</b> field, type in text that will accompany the wire. Up to 140 alphanumeric characters are allowed. Spaces and the following special characters are allowed: open parenthesis, close parenthesis, plus sign, comma, short dash, period, forward slash, colon, and question mark. |                                                                              |  |
| 6. | If applicable, in the <b>Security code</b> field, type the code provided to you by the bank for security purposes.                                                                                                    |                                                                              |  |
| 7. | Click Continue.                                                                                                    |                                                                              |  |
| 8. | Verify the wires as needed and then click one of the following options:                                                                                                    |                                                                              |  |
|    | Option                                                                                                    | Description                                                                  |  |
|    | Submit for approval                                                                                                    | Approve the wires later or allow other users in the company to approve them. |  |

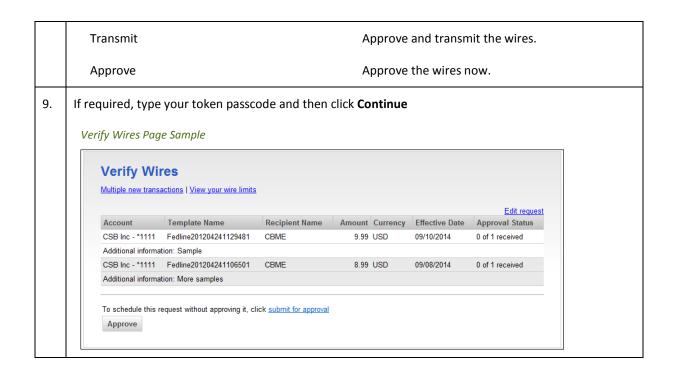

#### **Scheduled Wires**

#### **About Transaction Schedules**

A schedule is a set of rules by which a transaction is systematically created at regular intervals or one time in the future. Company users specify the frequency, start and end date, or the number of transactions to make.

User Roles and Entitlements Required for Managing Scheduled Transactions

| Task                                          | Required<br>Role | Required Account Entitlement                                         |
|-----------------------------------------------|------------------|----------------------------------------------------------------------|
| Scheduling a transaction                      | N/A              | Entitled Account (for the account used in the scheduled transaction) |
| Approving a scheduled transaction or schedule | Approval         | Allow Transmit (for the account used in the scheduled transaction)   |
| Viewing a scheduled transaction               | N/A              | Entitled Account (for the account used in the scheduled transaction) |

**Note:** In the table it is assumed the company user is enabled to the appropriate service.

A schedule can only be edited by the company user who created it. When a schedule is edited, the changes are applied to all transactions governed by it. Any approvals previously applied to all transactions governed by the schedule are removed and the transactions must be re-approved. Edits cannot be completed or saved after 12:00:01 a.m. Eastern Time on the "Send on" date.

A schedule can only be deleted by the company user who created it. When a schedule is deleted, all transactions associated with it are deleted.

#### Approvals for Schedules and Scheduled Transactions

Each transaction governed by a schedule requires approval even if a company only has one user or does not require multiple approvals.

Transactions can be approved individually or collectively by approving the schedule. Schedules can be approved by the company user who created them provided they have the appropriate role and entitlements. Advance approval can be provided for a scheduled transaction including requests scheduled by other company users. Once a scheduled transaction has received all required approvals it is transmitted on the specified send on date.

If a transaction or schedule is modified, any approvals previously applied are removed and the transaction or schedule must be re-approved.

## **Scheduled Transaction Frequency Definitions**

| Frequency                                                      | Definition                                                                                                    |
|----------------------------------------------------------------|----------------------------------------------------------------------------------------------------|
| Today only                                                     | Sends the transaction once on today's date.                                                                                                    |
| One time                                                       | Sends the transaction once on a date in the future.                                                                                                    |
| Weekly                                                         | Sends the transaction on the same day each week.                                                                                                    |
| Every other week                                               | Sends the transaction on the same day every other week.                                                                                                    |
| Twice a month - the 15 <sup>th</sup> and last day of the month | Sends the transaction on the 15 <sup>th</sup> and last day of the month unless those dates fall on a day when transactions are not processed, such as a holiday.                                                   |
| Monthly                                                        | Sends the transaction on the same date every month.                                                                                                    |
| Monthly - last day of the month                                | Sends the transaction on the last day of each month unless those dates fall on a day when transactions are not processed, such as a holiday.                                                                       |
| Every three months                                             | Sends the transaction on the same day every three months.                                                                                                    |
| Every three months - last day of the month                     | Sends the transaction on the last day of the month, every three months.                                                                                                    |
| Every six months                                               | Sends the transaction on same day every six months.                                                                                                    |
| Every six months - last day of the month                       | Sends the transaction on the last day of the month, every six months; unless those dates fall on a day when transactions are not processed, such as a holiday.                                                     |
| Yearly                                                         | Sends the transaction on the same date every year.                                                                                                    |
| Custom                                                         | Sends the transaction on dates of your choosing. Up to 25 dates are supported. When <b>Custom</b> is selected, a table appears next to the <b>Send on</b> field that allows you to select different send on dates. |

**Note:** Some frequencies may not be available for all services.

## Approving a Scheduled Transaction

| 1. | Click Transfers and Payments > Manage next scheduled requests.                                                     |
|----|----------------------------------------------------------------------------------------------------|
| 2. | Click the link in the <b>Approval Status</b> column for the transaction you want to approve.                       |
| 3. | If applicable, in the <b>Security code</b> field, type the code provided to you by the bank for security purposes. |
| 4. | Click Approve.                                                                                                    |
| 5. | If required, type your token passcode and then click <b>Continue</b> .                                             |

## Approving Multiple Scheduled Transactions

| 1. | Click Transfers and Payments > Manage next scheduled requests.                                                     |
|----|----------------------------------------------------------------------------------------------------|
| 2. | Click the Approval Multiple Wires link.                                                                            |
| 3. | Select the transactions you want to approve.                                                                       |
| 4. | If applicable, in the <b>Security code</b> field, type the code provided to you by the bank for security purposes. |
| 5. | Click Approve.                                                                                                    |
| 6. | If required, type your token passcode and then click <b>Continue</b> .                                             |

#### **Editing a Scheduled Transaction**

A scheduled transaction can be edited by the company user who created it. When changes are made to a scheduled transaction, any previous approvals it received are removed and the transaction must be reapproved.

| 1. | Click Transfers and Payments > Manage next sche                                                                    | duled requests.                                                                  |  |
|----|----------------------------------------------------------------------------------------------------|----------------------------------------------------------------------------------|--|
| 2. | Click the <b>Edit request</b> link beside the transaction you want to edit.                                        |                                                                                  |  |
| 3. | Edit the transaction as needed.                                                                                    |                                                                                  |  |
| 4. | If applicable, in the <b>Security code</b> field, type the code provided to you by the bank for security purposes. |                                                                                  |  |
| 5. | Click Continue                                                                                                    |                                                                                  |  |
| 6. | Verify the transaction as needed and then click one of the following options:                                      |                                                                                  |  |
|    | Option                                                                                                    | Description                                                                      |  |
|    | Submit for approval                                                                                                | Approve the transaction later or allow other users in the company to approve it. |  |
|    | Approve                                                                                                    | Approve the transaction now.                                                     |  |
|    | Transmit                                                                                                    | Approve and transmit the transaction.                                            |  |
| 7. | If required, type your token passcode and then click <b>Continue</b> .                                             |                                                                                  |  |

## **Deleting a Scheduled Transaction**

A scheduled transaction can be deleted by the company user who created it. When a scheduled transaction is deleted remaining transactions in the schedule are not affected.

| 1. | Click Transfers and Payments > Manage next scheduled requests.                |
|----|-------------------------------------------------------------------------------|
| 2. | Click the <b>Edit request</b> link beside the transaction you want to delete. |
| 3. | Click the <b>Delete request</b> link.                                         |
| 4. | Verify the transaction as needed and then click <b>Delete</b> .               |

## Approving a Schedule

Approving a schedule applies your approval to all transactions governed by the schedule.

| 1. | Click Transfers and Payments > Manage next scheduled requests.                                                     |
|----|----------------------------------------------------------------------------------------------------|
| 2. | Click <b>Edit schedule</b> link for the schedule you want to approve.                                              |
| 3. | If applicable, in the <b>Security code</b> field, type the code provided to you by the bank for security purposes. |
| 4. | Click Continue.                                                                                                    |
| 5. | Verify the schedule as needed and then click <b>Approve</b> .                                                      |
| 6. | If required, type your token passcode and then click <b>Continue</b> .                                             |

# Editing a Schedule

| 1. | Click Transfers and Payments > Manage next sche                            | eduled requests.                                                             |  |
|----|----------------------------------------------------------------------------|------------------------------------------------------------------------------|--|
| 2. | Click <b>Edit schedule</b> link for the schedule you want                  | to edit.                                                                     |  |
| 3. | Edit the schedule as needed.                                               |                                                                              |  |
| 4. | If applicable, in the <b>Security code</b> field, type the co              | ode provided to you by the bank for security purposes.                       |  |
| 5. | Click Continue.                                                            |                                                                              |  |
| 6. | Verify the schedule as needed and then click one of the following options: |                                                                              |  |
|    | Option                                                                     | Description                                                                  |  |
|    | Approve                                                                    | Approve the schedule now.                                                    |  |
|    | Submit schedule                                                            | Approve the schedule later or allowother users in the company to approve it. |  |
| 7. | If required, type your token passcode and then clid                        | ck Continue.                                                                 |  |

# Deleting a Schedule

A schedule can only be deleted by the company user who created it.

| 1. | Click Transfers and Payments > Manage next scheduled requests. |
|----|----------------------------------------------------------------|
| 2. | Click the <b>Edit schedule</b> link.                           |
| 3. | Click the <b>Delete schedule</b> link.                         |
| 4. | Verify the schedule as needed and then click <b>Delete</b> .   |

#### Saved and Returned Wires

#### Returning a Wire for Corrections

Wires that are pending approval can be returned to another company user for editing.

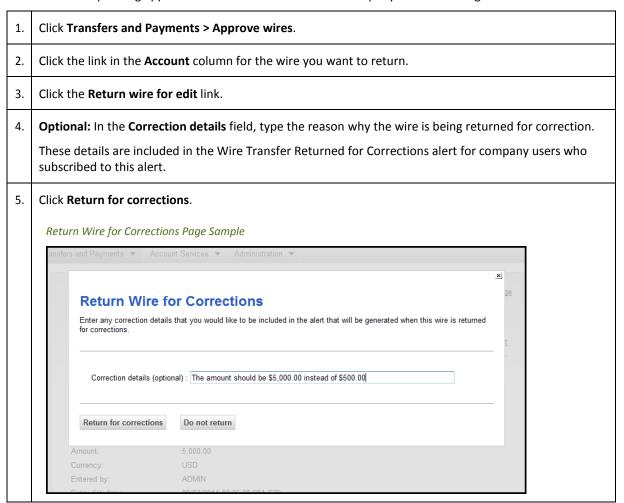

### Completing a Saved or Returned Template-based Wire

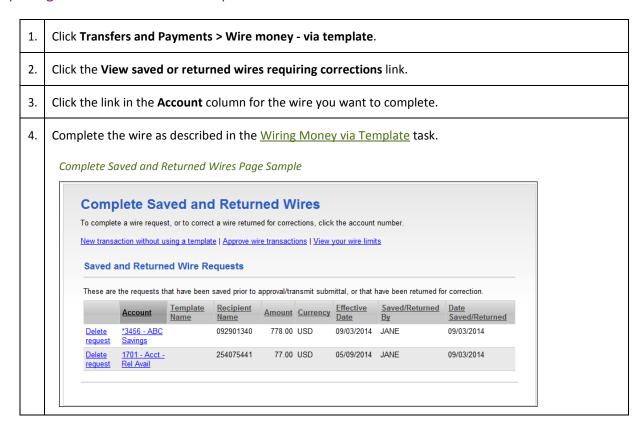

## Deleting a Saved or Returned Template-based Wire

| 1. | Click Transfers and Payments > Wire money via template.            |
|----|--------------------------------------------------------------------|
| 2. | Click the View saved or returned wires requiring corrections link. |
| 3. | Click the <b>Delete request</b> link.                              |
| 4. | Verify the wire as needed and then click <b>Delete request</b> .   |

# **CURRENT-DAY WIRES**

# **Approving Current-day Wires**

Approve wires that have a current-day transmit date or scheduled wires that were not approved prior to the transmit date.

| 1. | Click Transfers and Payments > Approve wires.                                                                               |                                                                                         |  |
|----|----------------------------------------------------------------------------------------------------|-----------------------------------------------------------------------------------------|--|
| 2. | Select the wires to approve.                                                                                                |                                                                                         |  |
| 3. | If applicable, in the <b>Security code</b> field, type the cod                                                              | e provided to you by the bank for security purposes.                                    |  |
| 4. | Click Continue.                                                                                                    |                                                                                         |  |
| 5. | Verify the wires and then click one of the following options:                                                               |                                                                                         |  |
|    | Option                                                                                                    | Description                                                                             |  |
|    | Approve                                                                                                    | Approve the wires now.                                                                  |  |
|    | Transmit                                                                                                    | Approve and transmit the wires.                                                         |  |
|    | Approve/Transmit                                                                                                    | Approve the wires now. Wires that have received all required approvals are transmitted. |  |
|    | <b>Note:</b> The number of approvals required and approval settings for the service determine the options available to you. |                                                                                         |  |
| 6. | If required, type your token passcode and then click                                                                        | Continue.                                                                               |  |

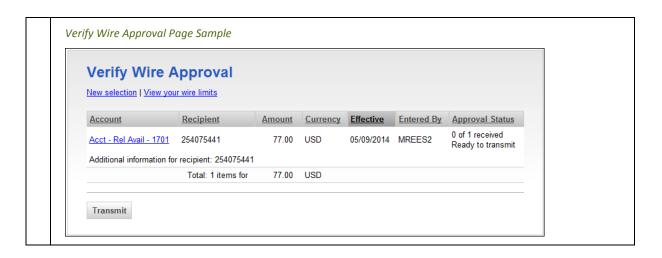

## **Editing Current-day Wires**

An un-approved wire that has a current-day transmit date or a scheduled wire that was not approved prior to the transmit date can be edited. Editing a wire removes any approvals it received previously and the wire must be re-approved.

| 1.  | Click Transfers and Payments > Approv                                                                                       | e wires.                                                                                                    |  |
|-----|----------------------------------------------------------------------------------------------------|----------------------------------------------------------------------------------------------------|--|
| 2.  | Click the link in the <b>Account</b> column for the wire you want to edit.                                                  |                                                                                                    |  |
| 3.  | Click the <b>Edit request</b> link.                                                                                         |                                                                                                    |  |
| 4.  | Click <b>Edit wire</b> .                                                                                                    |                                                                                                    |  |
| 5.  | Edit the <b>Debit Information</b> options as n                                                                              | eeded and then click <b>Continue</b> .                                                                               |  |
| 6.  | •                                                                                                    | s as needed: Recipient Information, First Intermediary ediary Information (optional), and Wire Initiator Information |  |
| 7.  | If applicable, in the <b>Security code</b> field, purposes.                                                                 | type the code provided to you by the bank for security                                                               |  |
| 8.  | Click Continue.                                                                                                    |                                                                                                    |  |
| 9.  | Verify the wires and then click one of the following options:                                                               |                                                                                                    |  |
|     | Option                                                                                                    | Description                                                                                                    |  |
|     | Submit for approval                                                                                                    | Approve the wire later or allow other users in the company to approve it.                                            |  |
|     | Approve                                                                                                    | Approve the wire now.                                                                                                |  |
|     | Transmit                                                                                                    | Approve and transmit the wire.                                                                                       |  |
|     | <b>Note:</b> The number of approvals required and approval settings for the service determine the options available to you. |                                                                                                    |  |
| 10. | If required, type your token passcode an                                                                                    | nd then click <b>Continue</b> .                                                                                      |  |

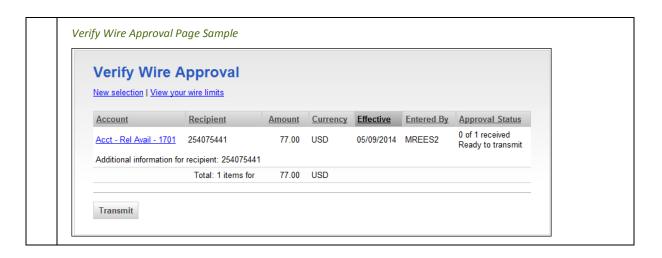

### **Deleting Current-day Wires**

Delete un-approved wires that have a current-day transmit date or scheduled wires that were not approved prior to the transmit date

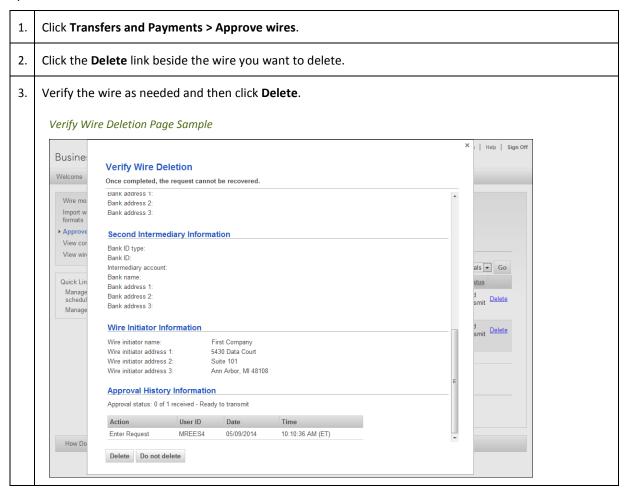

# **SEARCHING COMPLETED WIRES**

| 1. | Click Transfers and Payments > View completed wires              |  |
|----|------------------------------------------------------------------|--|
| 2. | Select an <b>Output to</b> option:                               |  |
|    | • Screen                                                         |  |
|    | CSV file                                                         |  |
|    | • PDF                                                            |  |
| 3. | Select one or more <b>Account</b> options.                       |  |
| 4. | Select a <b>Date range</b> option:                               |  |
|    | Specific date                                                    |  |
|    | • From/To                                                        |  |
| 5. | Select a <b>Status</b> option:                                   |  |
|    | • All                                                            |  |
|    | • TRANSMITTED                                                    |  |
|    | • PROCESSED                                                      |  |
|    | • CONFIRMED                                                      |  |
|    | • REJECTED                                                       |  |
|    | IN PROCESS (the transaction is pending validation from the bank) |  |
| 6. | Select a Wire type option:                                       |  |
|    | Domestic wire                                                    |  |
|    | Foreign currency international wire                              |  |
|    | USD international wire                                           |  |
|    | Wires uploaded via file                                          |  |
| 7. | Click Generate report.                                           |  |

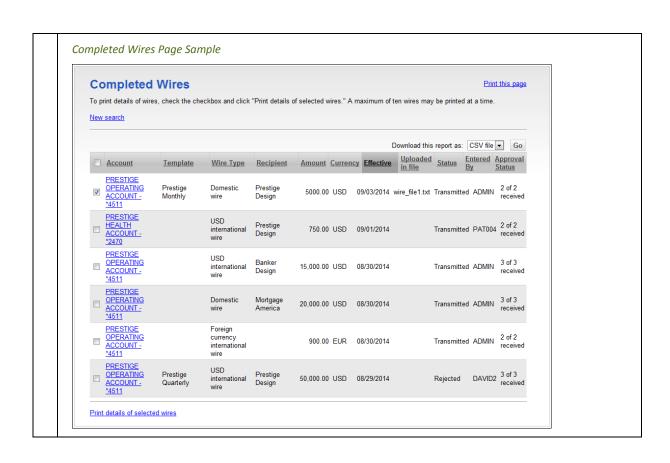

## **TOKEN TRANSACTION AUTHENTICATION**

Token transaction authentication requires transaction approvers to confirm their identity when approving ACH, ACH file upload, or wire transactions. Authentication is accomplished through a one-time code displayed on the user's token device or on the Atlantic Union Bank Business Authenticator mobile app.

Secure Token - Passcode Page Sample

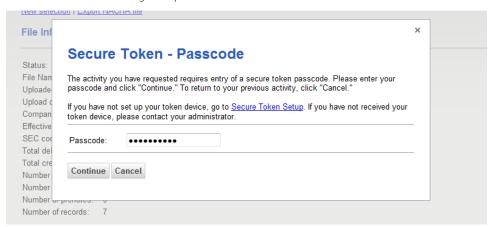